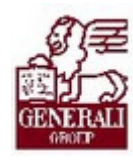

................

Tankönyv csak belső használatra 

# Genius 3.0 Nyilvántartás modul ismertetése

............

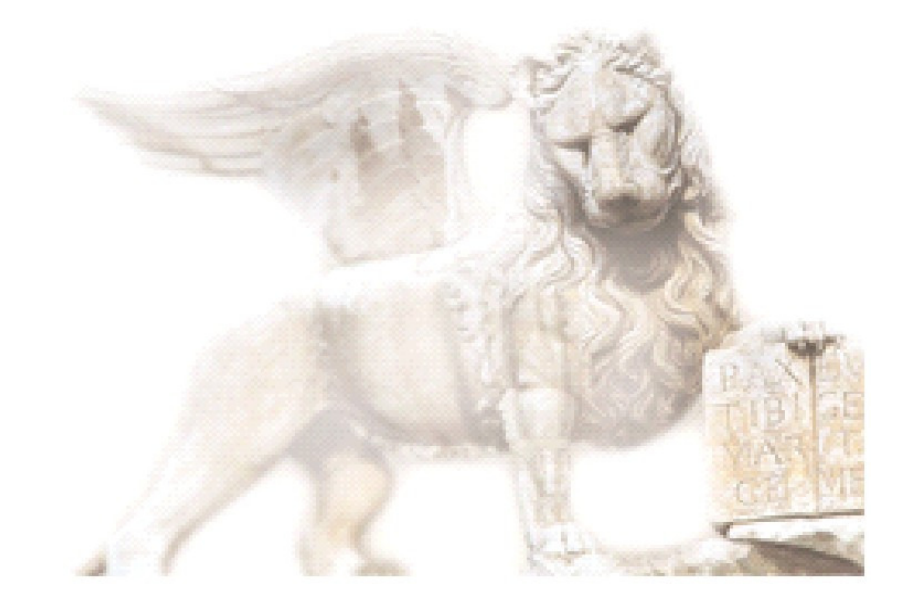

Készítette: Pucsok Nóra Nedelykov Milán

Ellenőrizte: Nedelykov Milán

Jóváhagyta: Nedelykov Milán

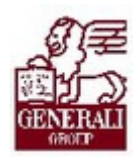

## Figyelmeztetés: Figyelmeztetés:

A Generali Magyarországi Csoportjába tartozó társaságok (a továbbiakbban: Generali Csoport) nagy értékű vagyonnal rendelkeznek, amely magába foglalja a Generali Csoport fizikai vagyonát, magas szintű és sokrétű szolgáltatásait, valamint a szellemi vagyonát jelentő, piaci értékkel bíró alkotásokat, ismereteket, tapasztalatokat, "know-how" jellegű innovatív megoldásokat. A Generali Csoport munkatársai által a munkakörük gyakorlása során létrehozott szellemi termékét tárgyiasult formában rögzítő különböző adathordozók védelme rendkívül fontos. A megszerzett ismereteknek a munkatársak részére történő átadása, a mindennapi munkájukba való beépítése és tökéletesítése a Generali Csoport sikerességének, elismertségének és a munkatársak egyéni boldogulásának elengedhetetlen feltétele. Minden munkatárs a személyében felelős a Generali Csoport anyagi és szellemi értékeinek megőrzéséért.

Ezért a szellemi termékeket, ismereteket rögzítő bármilyen adathordozót - elnevezésüktől függetlenül tilos felhatalmazás nélkül nyilvánosságra hozni, azon bármilyen, az illetékes vezető által nem engedélyezett és nem a Generali Csoport céljait szolgáló műveletet végezni. A Generali Csoport vagyonát érintő sérelemről, vagy a sérelem bekövetkezésének közvetlen veszélyéről a közvetlen felettest azonnal tájékoztatni kell.

# Tartalomjegyzék

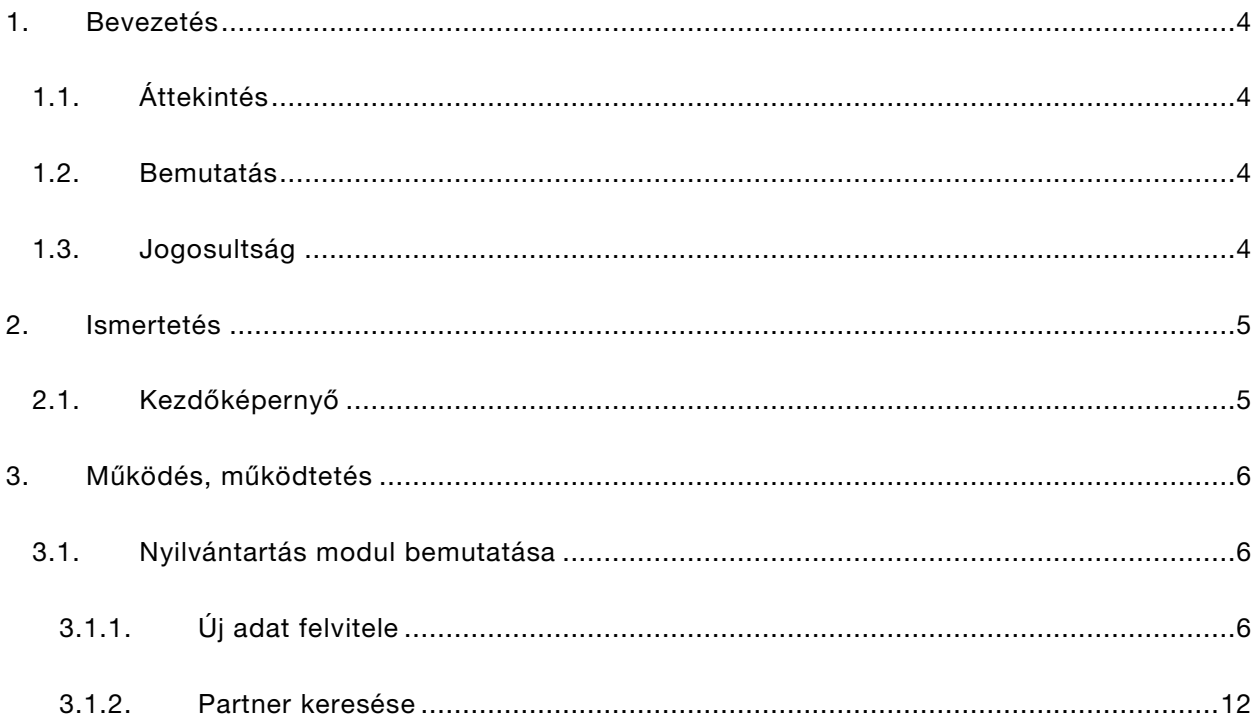

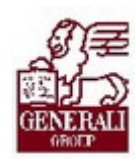

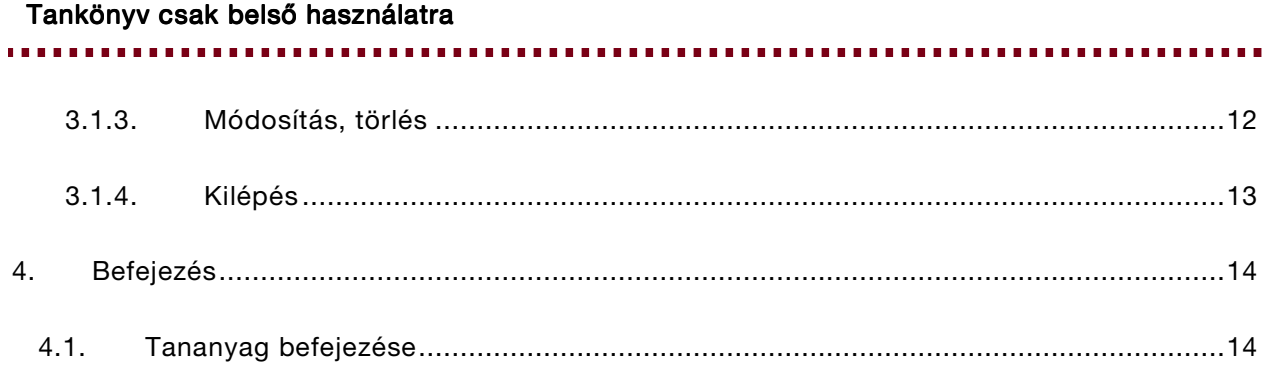

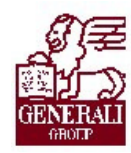

. . . . . . . . . . . . . ...........

# 1. Bevezetés

## 1.1. Áttekintés

Téma: A tananyag a Genius 3.0 alkalmazással kapcsolatos munkaköri ismereteket tartalmazza.

Tanulás célja: Az üzletkötő, ügyfélszolgálati munkatárs Genius nyilvántartó modullal kapcsolatos feladatainak ellátása.

#### Az alábbi ismeretanyagra támaszkodunk:

Genius keretrendszer felhasználói ismeretek

### Segítségkérési lehetőségek

Az informatikai rendszerek használatával kapcsolatos problémákkal a következő személyekhez fordulhattok:

- Implementációs modulfelelős
- IT supporterek
- Helpdesk

### 1.2. Bemutatás

A Nyilvántartó modul az üzletkötő partneradatainak rögzítésére, megtekintésére, keresésére szolgál. A modul segítségével az üzletkötő munkatárs gyorsan rögzítheti partnerei alapadatait (cím, név, munkahely, telefonszám), személyes adatait (családi állapot), pénzügyi adatait (az ügyfél, partner adott biztosítással kapcsolatos fizetési ütemezése), egyéb szokásait. Lokális adatbázis, mindenki csak a saját maga által felvett partneradatokat láthatja.

### 1.3. Jogosultság

A belső munkatársak számára a Jogosultság Igénylő Rendszeren keresztül igényelhető jogosultság, mely jelen pillanatban minden modulhoz jár. A külső munkatársak pedig a Partnerportál regisztrációját követően kapnak jogosultságot.

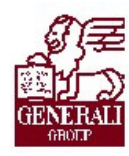

. . . . . . . . . . . . ....... .........

# 2. Ismertetés

## 2.1. Kezdőképernyő

A Nyilvántartás modul megnyitása:

- > A menüsoron a Nyilvántartás gombot választjuk,
- Az alábbi ábrán a bekeretezett részre kattintunk.

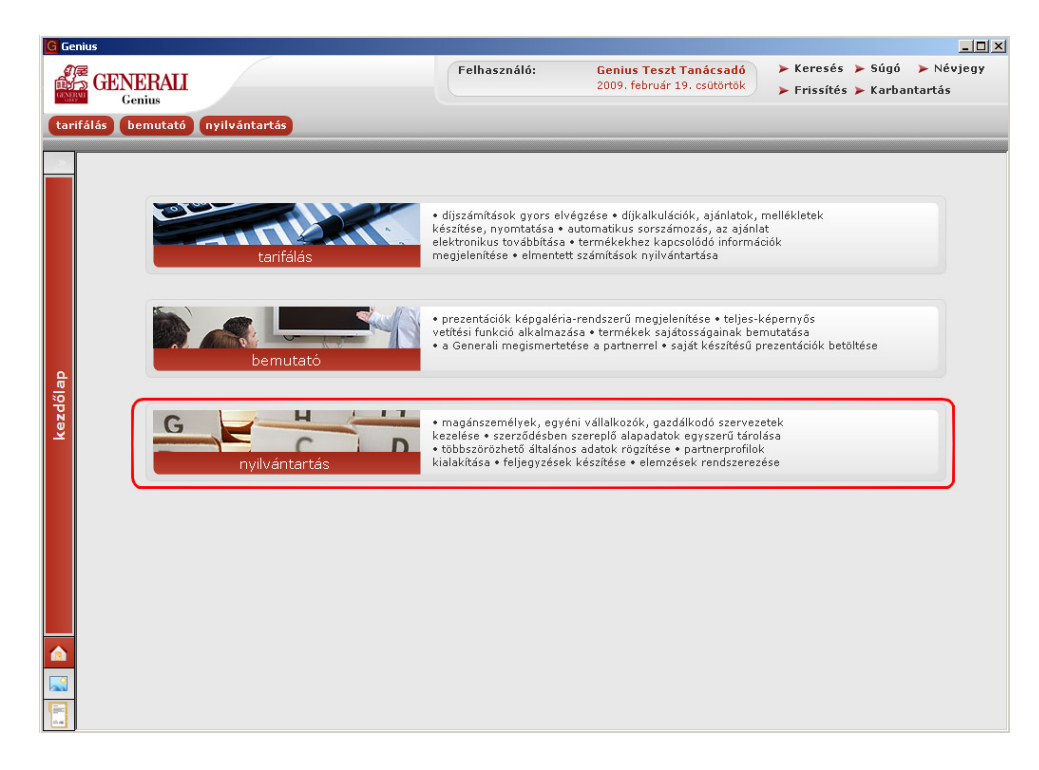

..............

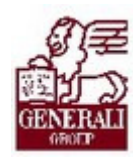

Tankönyv csak belső használatra 

# 3. Működés, működtetés

. . . . . . .

# 3.1. Nyilvántartás modul bemutatása

A Nyilvántartás menüpontra történő kattintást követően az alábbi ablak nyílik meg:

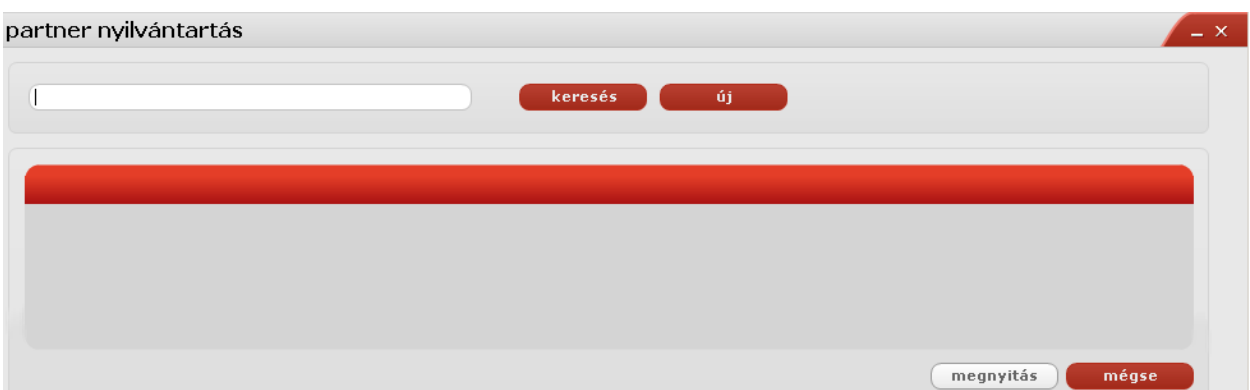

.........

### 3.1.1. Új adat felvitele

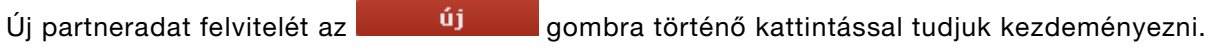

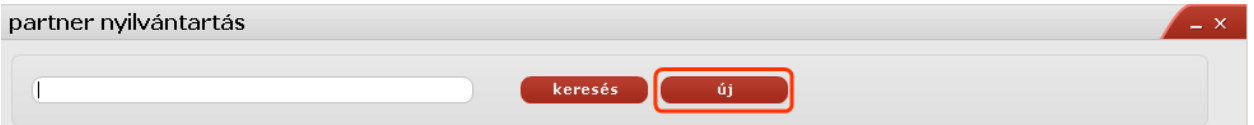

Ekkor a következő ablakban ki kell választani, hogy milyen típusú partner adatait szeretnénk rögzíteni:

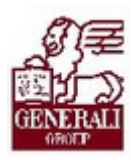

,,,,,,,,,,,,,,,,,,,,,,,,,,,,,,,,,,, 

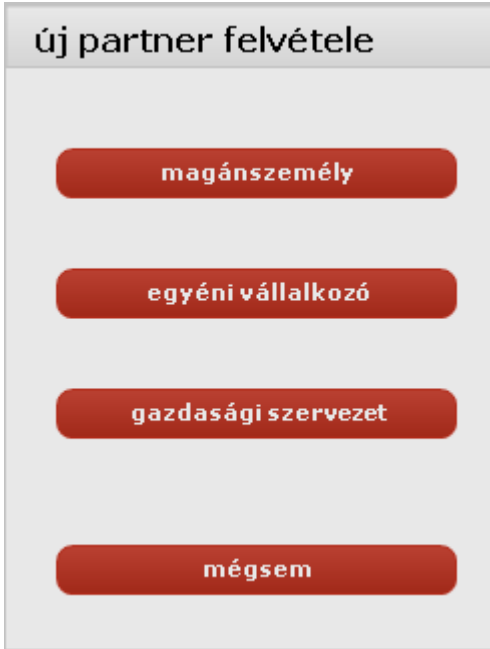

A partnertípus kiválasztását követően megjelenő képernyőn az alábbi fülek töltésére van lehetőségünk:

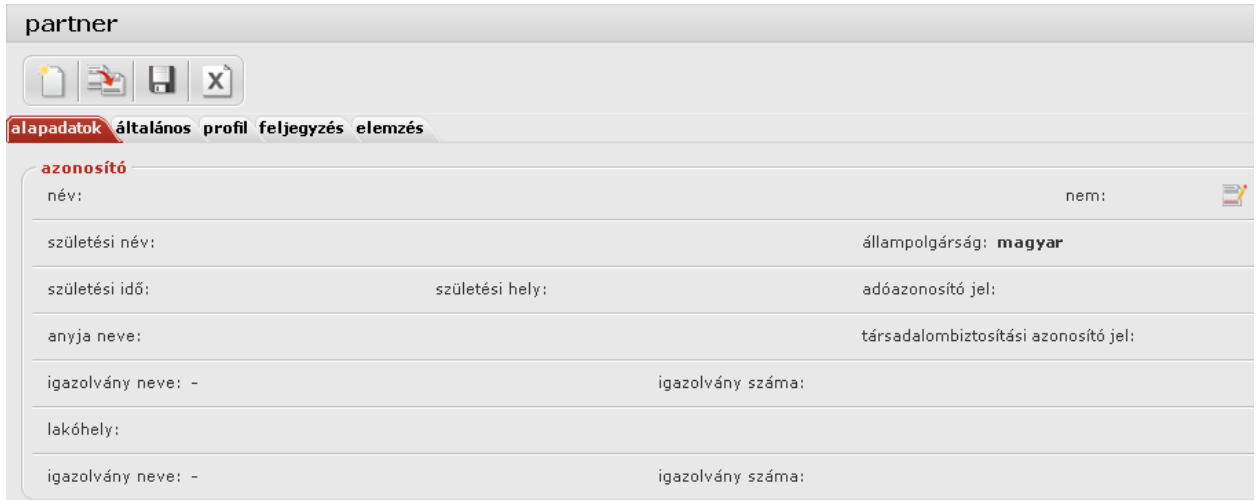

A gombra kattintva tudjuk az egyes mezőket feltölteni tartalommal. A rózsaszínű mezők kitöltése kötelező. A **közettésének a alatokat** gombbal jóvá tudjuk hagyni az adatokat, s ezt követően rá is kerülnek az adatok az űrlapra.

Alapadatok fül: a partner legfontosabb alapadataival tölthető fel.

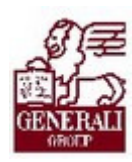

 $\bar{\mathbf{r}}$ 

### Tankönyv csak belső használatra

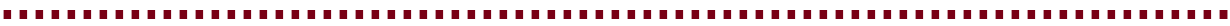

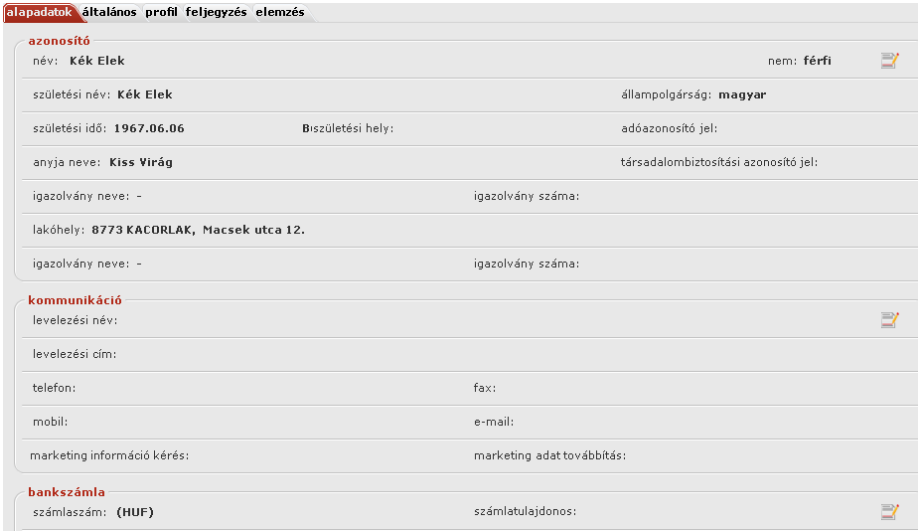

### Azonosító adatok szerkesztése

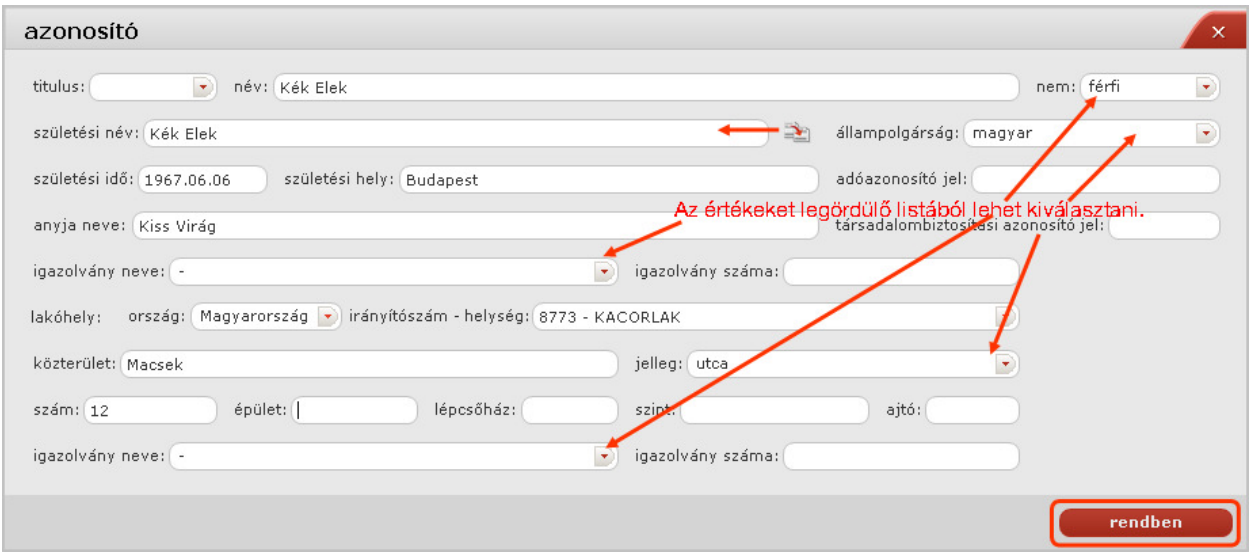

### Kommunikációt segítő adatok szerkesztése

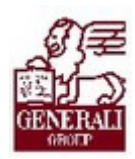

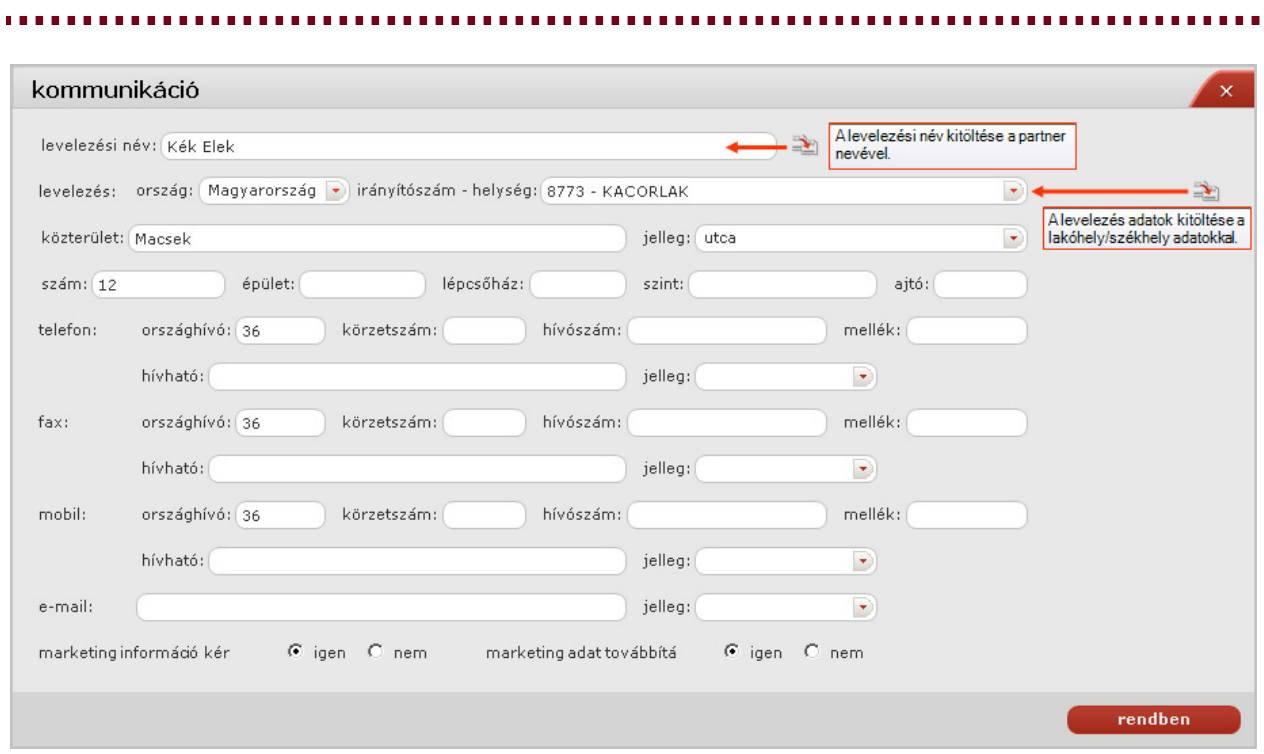

#### Banki adatok szerkesztése

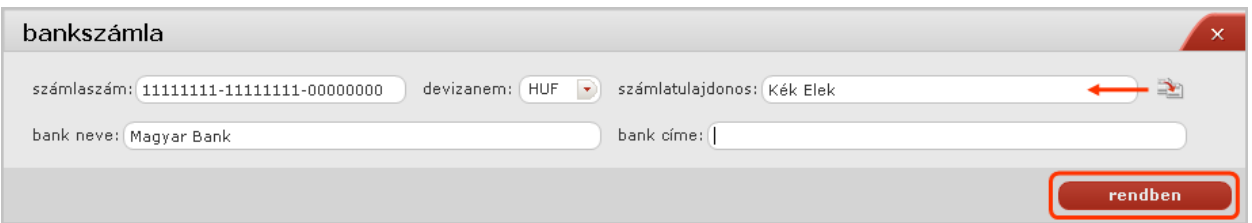

Általános fül: A cím, az elérhetőség, a web, a bank és az értesítési cím adatai rögzíthetők.

Ezen, és az ezt követő fülek nagy részénél az egyes blokkok mezőiben található adatok kis gombok segítségével tölthetők fel, módosíthatók, vagy törölhetők:

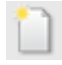

új adat felvitel

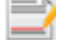

módosítás/szerkesztés

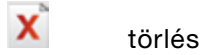

Az alábbiakban csak az új adat felvitelét mutatjuk be. A módosításról és törlésről a 3.1.3. fejezetben olvashattok.

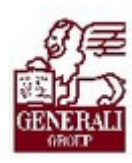

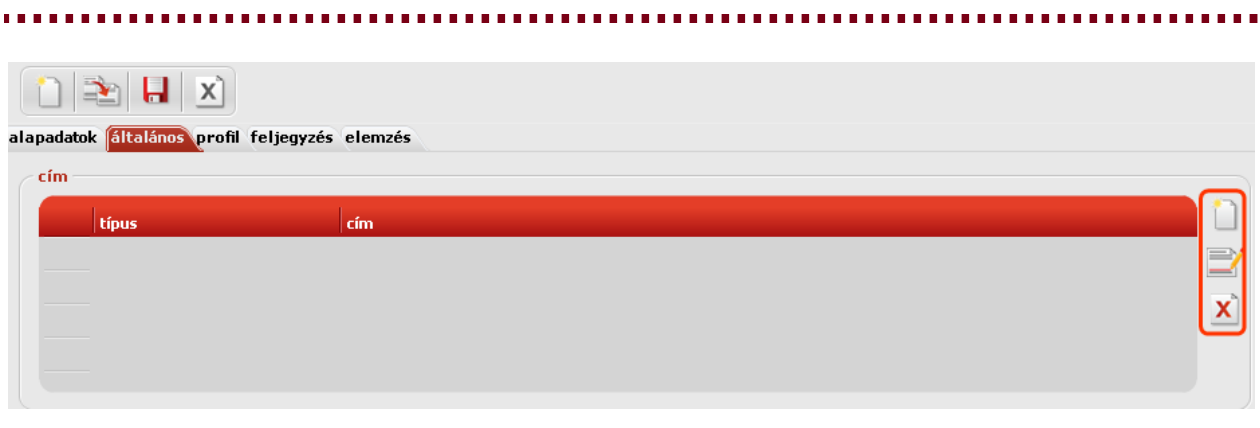

Az adatok feltöltését követően a **követően a a alatok alatok** gombra kattintva az adatok automatikusan betöltődnek az oldalra.

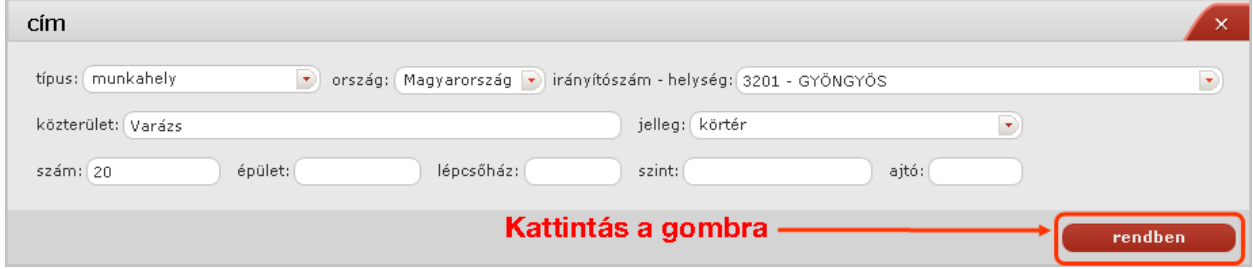

Sárga színnel látható az az adat, amelyet felvittünk.

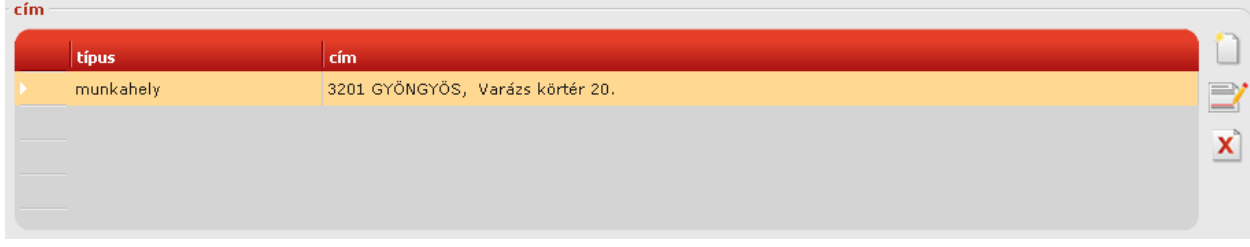

Amennyiben kétszer rákattintunk a sárgával jelölt mezőre, megnyílik az előzetesen kitöltött adatlap. Természetesen több címadat is megadható.

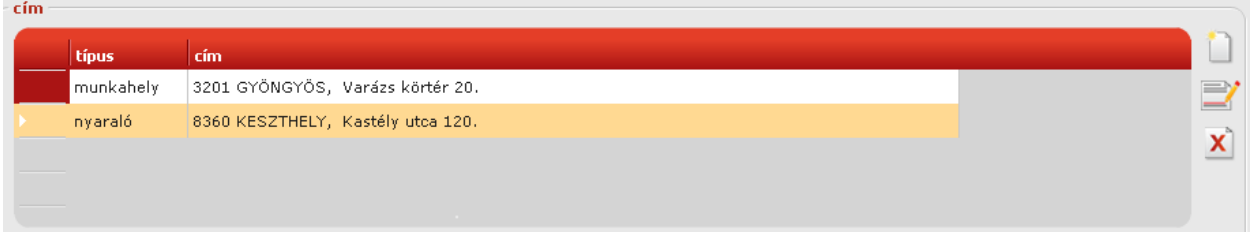

Profil fül: feltüntethetjük, hogy a rögzíteni kívánt partner ki által került kapcsolatba velünk, milyen a cég tevékenységi jellege, stb. Az adatok feltöltése, módosítása, törlése az előzőekben bemutatott módon történik.

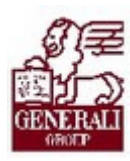

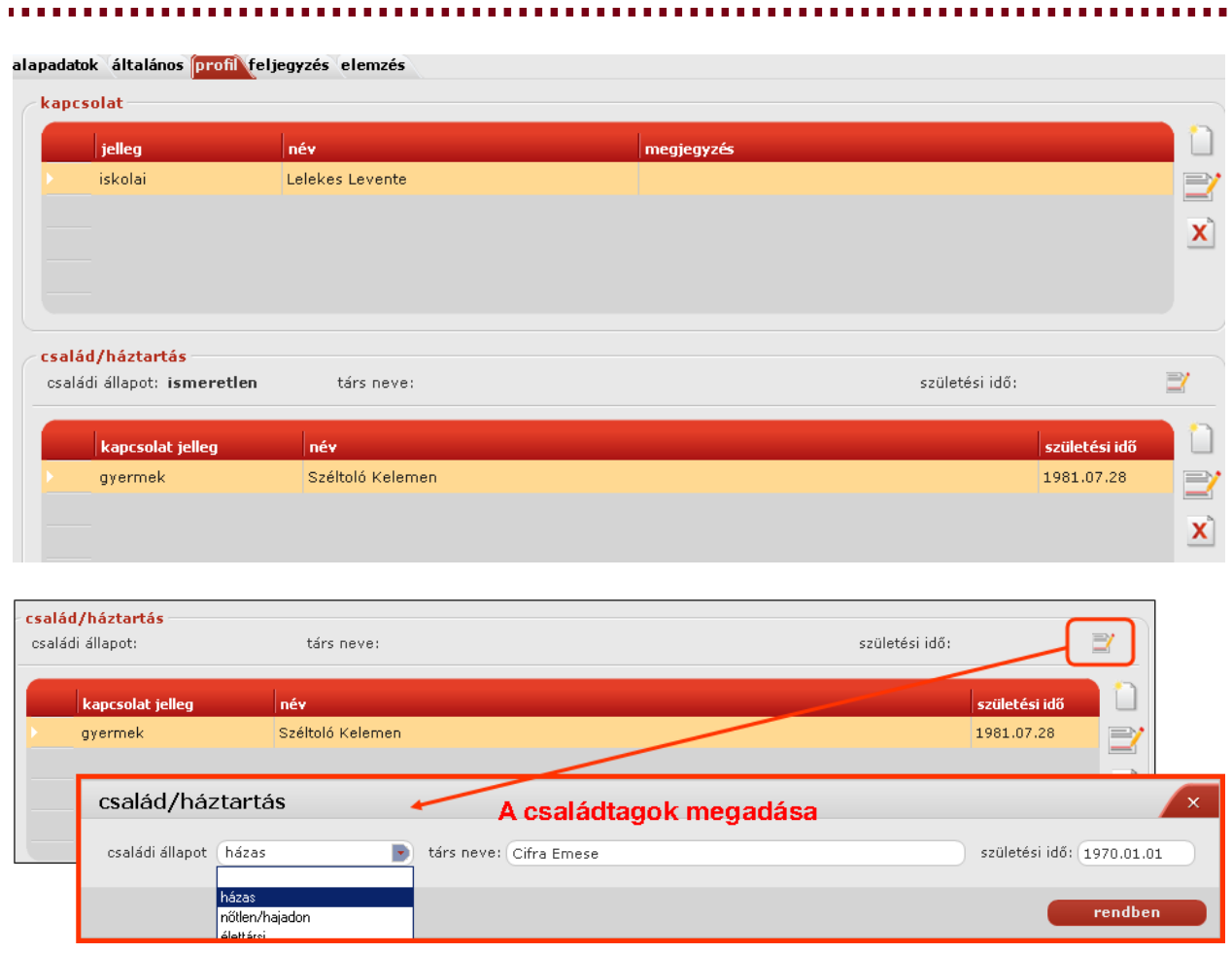

Feljegyzés fül: személyes megjegyzések fűzhetők az adott partner adatlapjához, amely a későbbi munkavégzésünket segítheti.

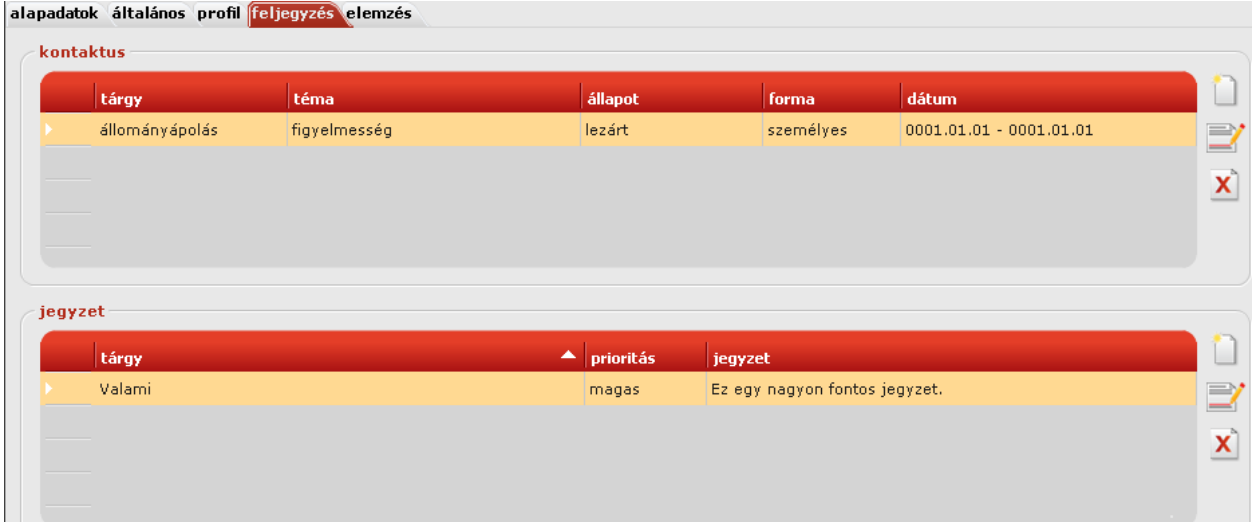

Elemzés: Olyan adatok rögzíthetőek, amelyek pénzügyi vonatkozások tekintetében lehetnek hasznosak. Pl. fizetési ütemezés.

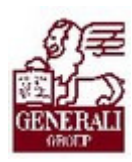

#### 

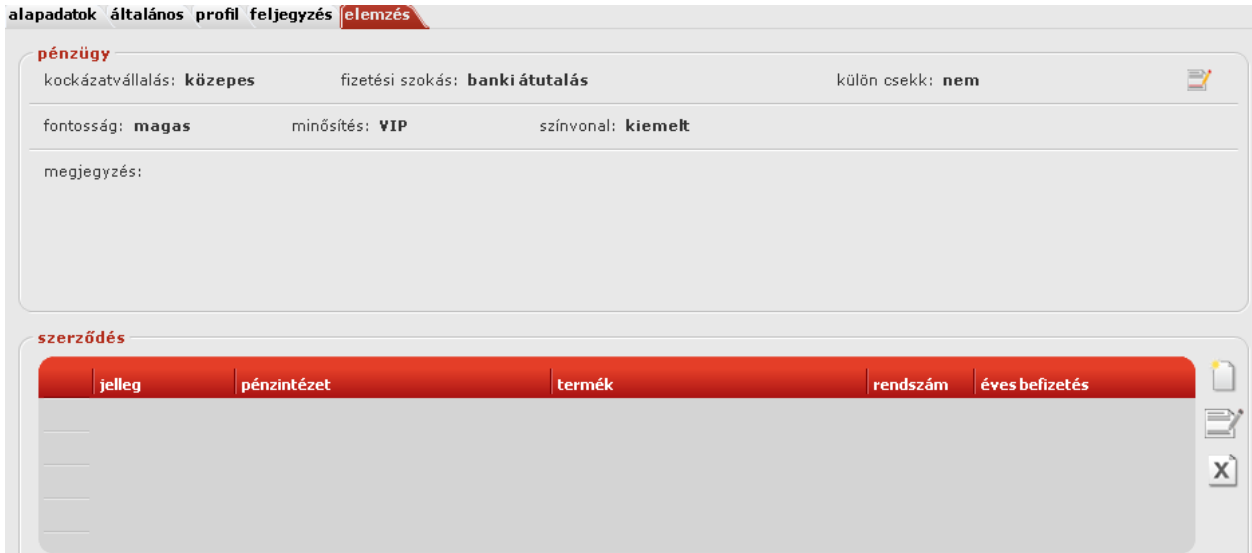

#### 3.1.2. Partner keresése Partner keresése

A Keresés mezőbe írhatjuk be a keresni kívánt partner nevét, vagy nevének első szótagját, s a Keresés gombra kattintva a rendszer kidobja a lehetséges találatokat.

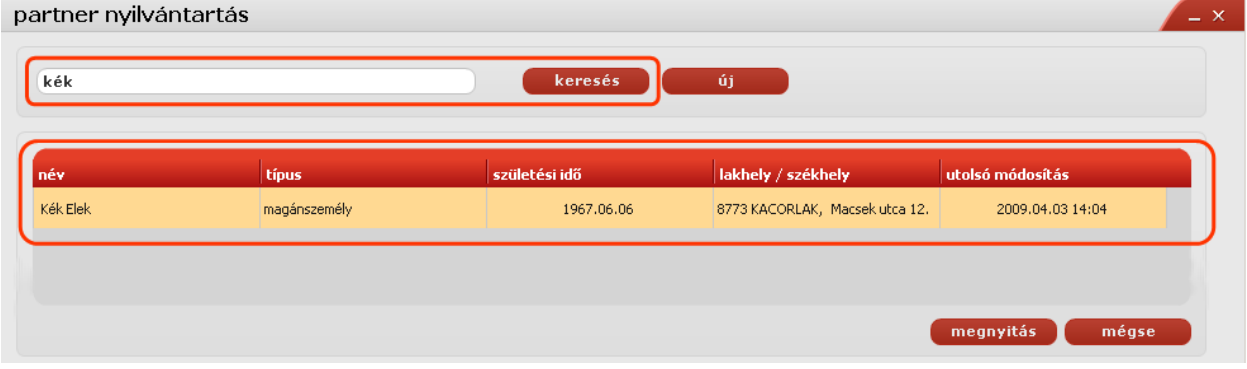

Az adatlap megnyitása kétféleképpen történhet:

- A kijelölt sárga mezőre állva dupla kattintással
- > A kijelölt sárga mezőn állva a **Megnyitás** gombot választva.

Megnyitást követően ugyanazok az adatlapok jelennek meg, mint amit az előző, Új adat felvitele pontban már bemutattunk.

### 3.1.3. Módosítás, törlés

Az egyes füleken lehetőségünk van már felvitt adatot módosítani, illetve törölni. Ezt a lap jobb oldalán található gombokkal tehetjük meg úgy, hogy a módosítani, illetve törölni kívánt adatot

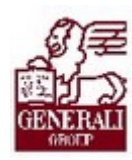

kijelöljük az egér egyszeri kattintásával, majd a módosítás, illetve törlés gombra kattintva tudjuk a kívánt műveletet elvégezni.

..............

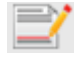

Módosítás

Törlés

Amennyiben teljes egészében, minden fülön egyszerre szeretnénk törölni a partner adatait, akkor kattintsunk a bal felső sarokban található **X** gombra.

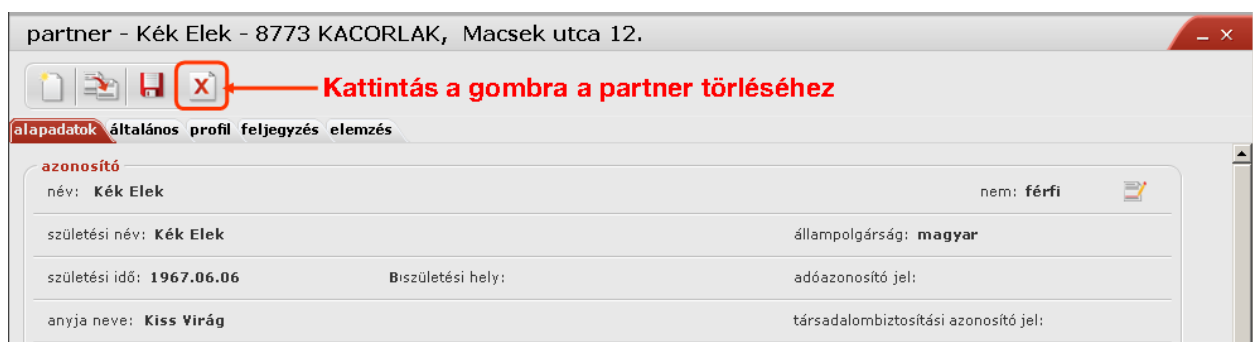

### 3.1.4. Kilépés

Amennyiben az egész Nyilvántartás modulból ki szeretnénk lépni, akkor a  $\mathbb{X}$  gomb megnyo-

másával ezt megtehetjük. Ha csak vissza szeretnénk térni a navigációs panelre, akkor a gombot válasszuk. Ez utóbbi esetben, ha ismételten meg szeretnénk nyitni a modult, az ott nyílik meg, ahol (amelyik adatlapnál) visszatérés előtt jártunk.

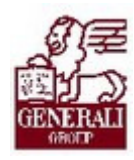

# 4. Befejezés

# 4.1. Tananyag befejezése

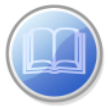

Most a tananyag végére értél; reméljük sok hasznos információval szolgáltunk!

Ha bármilyen észrevételed vagy kérésed van, fordulj hozzánk bizalommal!

Köszönjük a figyelmedet és további sok sikert kívánunk!

Tananyagszerkesztők

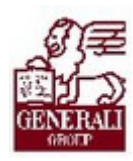

## Dokumentum adatai

(Technikai adatok a tananyagfejlesztők számára)

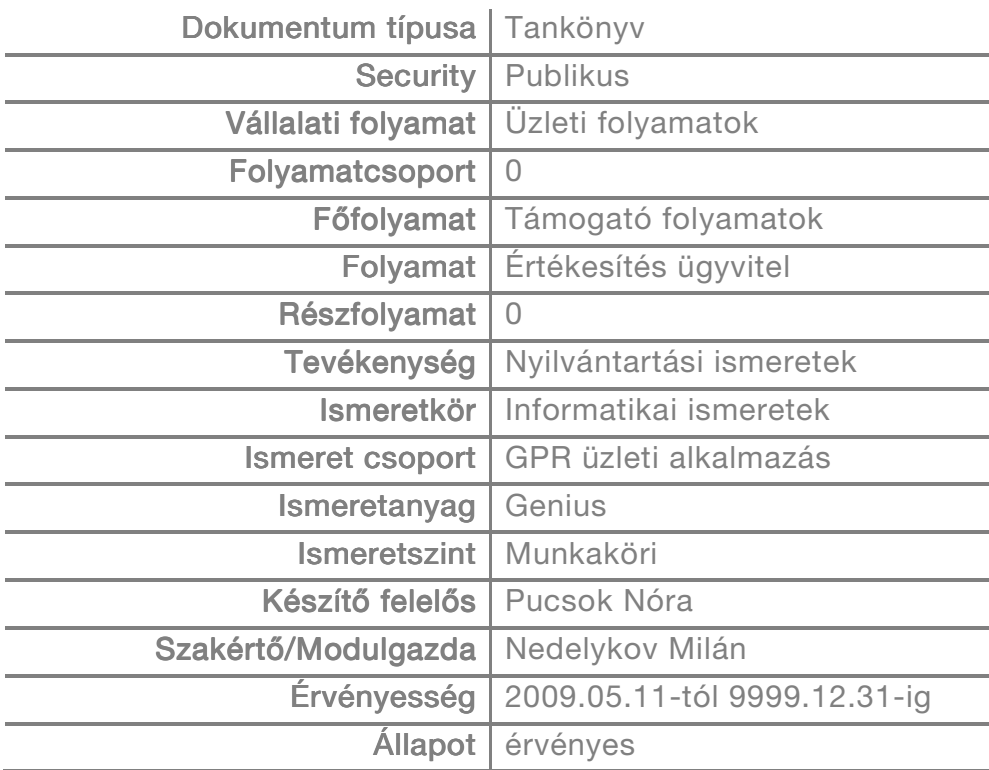